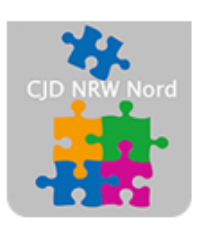

Das CJD - die Chancengeber **CJD Dortmund** 

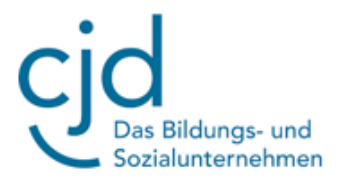

# Anleitung: E-Mail mit Anhang versenden und Anhang herunterladen

Digitale Standards für Schülerinnen und Schüler

# CJD Christophorusschule Dortmund

Stand 17.08.2022

Version 1.0

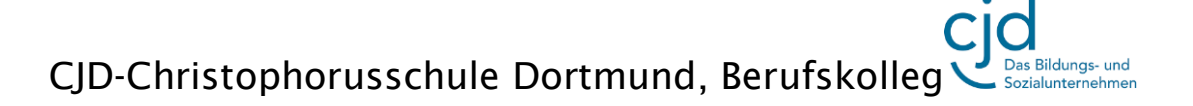

### 1. Eine E-Mail mit Anhang versenden

In deinem Postfach stehen dir verschiedene Anwendungen zur Verfügung. Am wichtigsten ist der Bereich "E-Mail", den du anklicken musst.

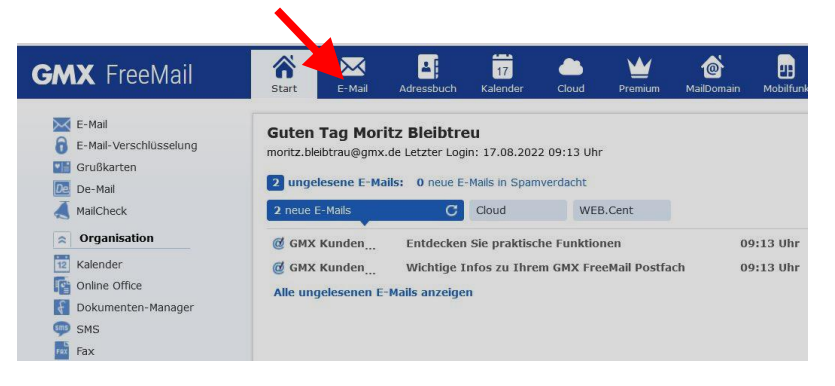

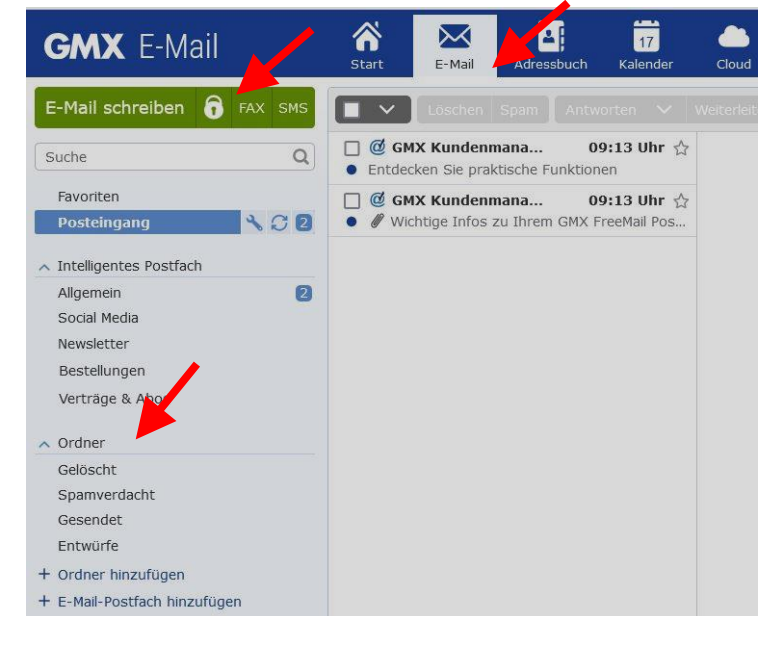

Anschließend befindest du dich in deinem zentralen Mailbereich. Hier kannst du auf der linken Seite zwischen verschiedenen Ordnern wählen wie "Gesendet", Gelöscht" oder "Spamverdacht". Der Ordner "Entwürfe" enthält noch nicht versandte E-Mails. Im Ordner "Spamverdacht" befinden sich E-Mails, die

meistens nur Werbung enthalten oder sogar Schadsoftware enthalten können. Auf der oberen blauen Leiste kannst du auf das Adressbuch und einen Kalender zugreifen. In das Adressbuch kannst du alle wichtigen Kontakte eintragen.

Wenn du eine E-Mail schreiben willst, dann klicke auf den grünen Button "E-Mail schreiben".

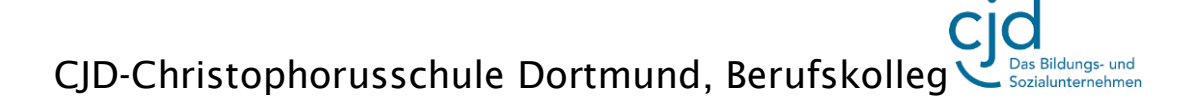

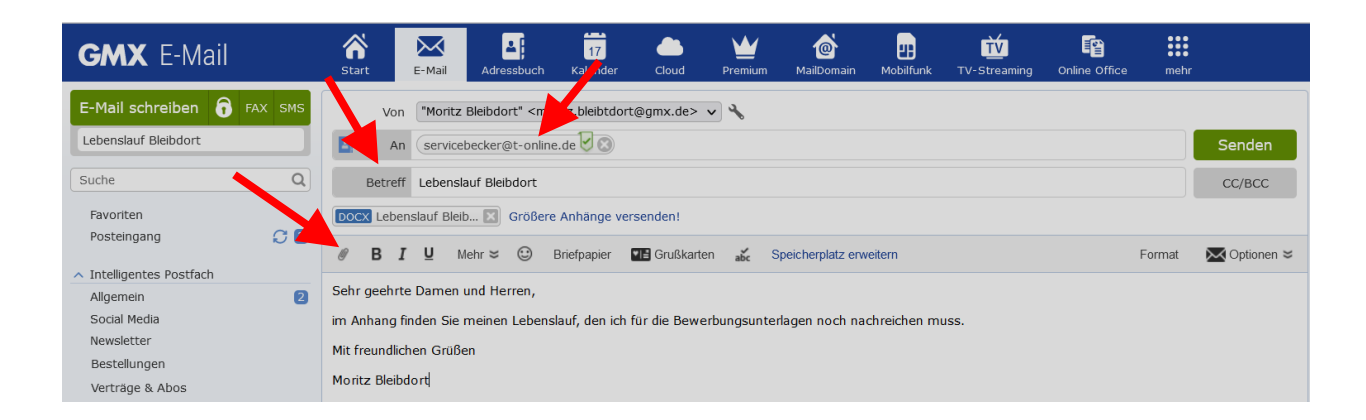

Im Arbeitsbereich kannst du deine E-Mail schreiben. Wichtig ist, dass du eine gültige Adresse und einen Betreff angibst. Wenn du ein Dokument oder ein Bild mitschicken willst, musst du auf das Heftklammer-Symbol klicken.

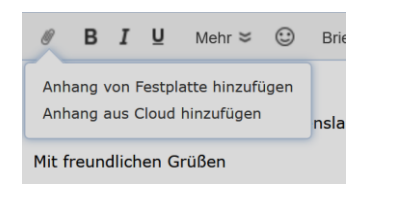

Du wirst gefragt, ob du den Anhang von der Festplatte oder aus der Cloud hinzufügen möchtest. Klicke auf die Auswahl "Festplatte", wenn du dein Dokument dort gespeichert hast. Es öffnet sich der Windows-Explorer, in

dem du die Datei, die du verschicken möchtest, suchen musst.

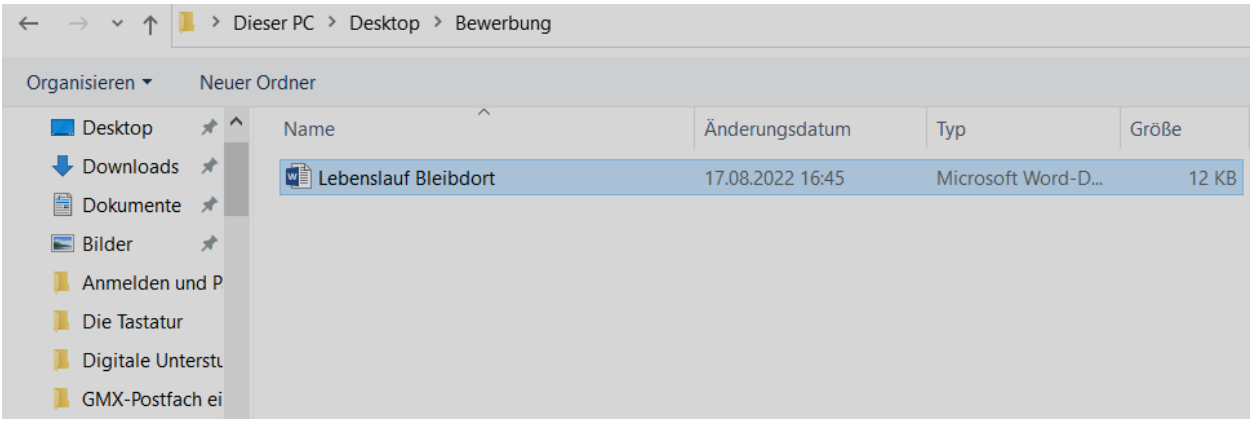

Mit einem Doppelklick auf die Datei wird das Dokument der E-Mail angefügt und du kannst die Mail einschließlich Anhang versenden.

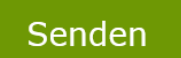

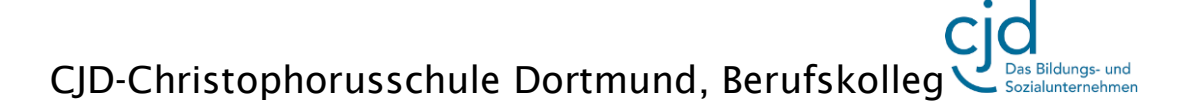

#### 2. Eine Mail mit Anhang öffnen.

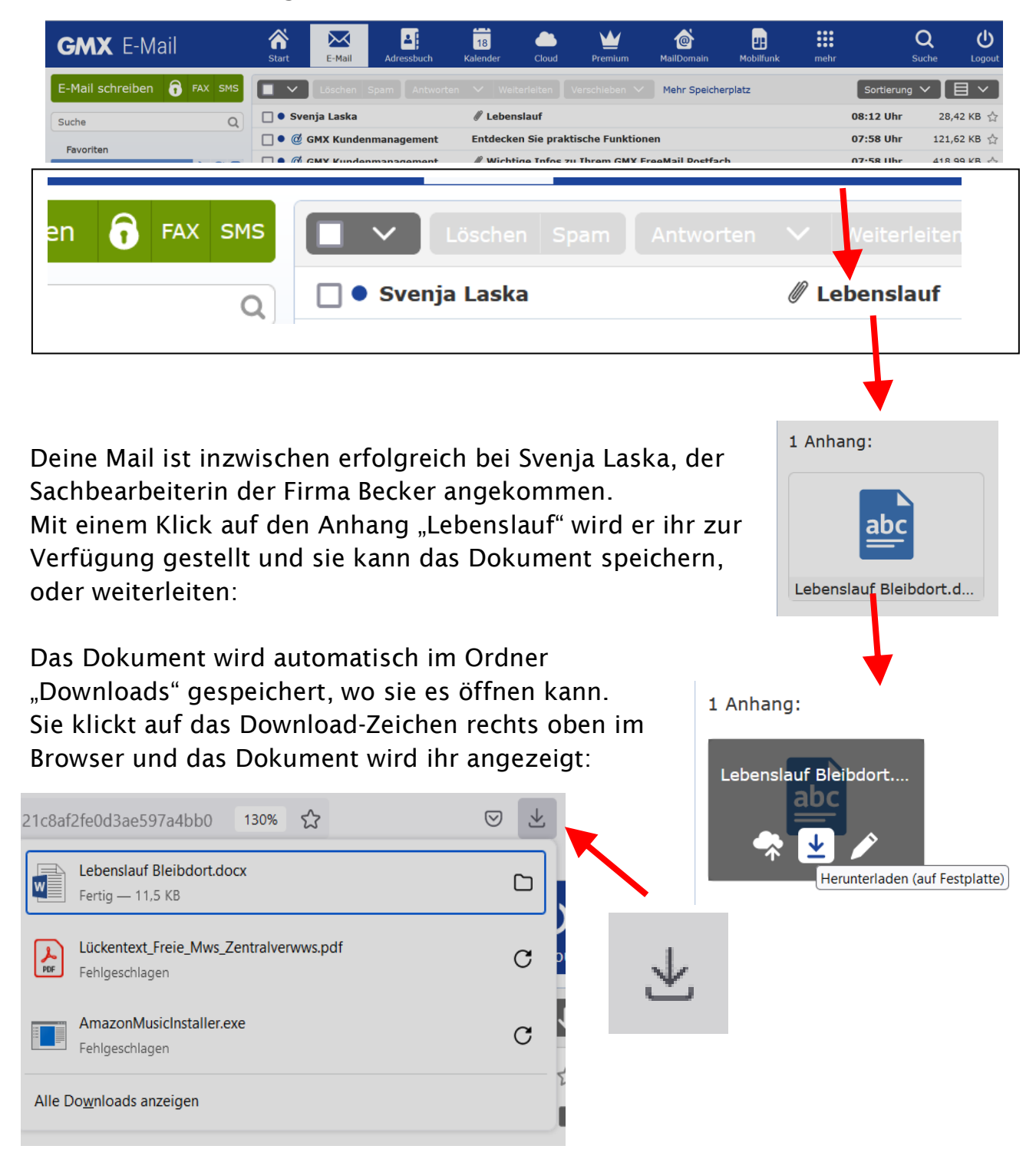

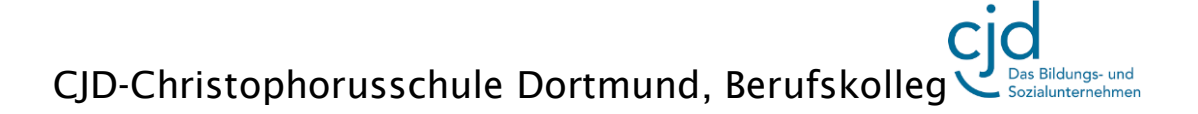

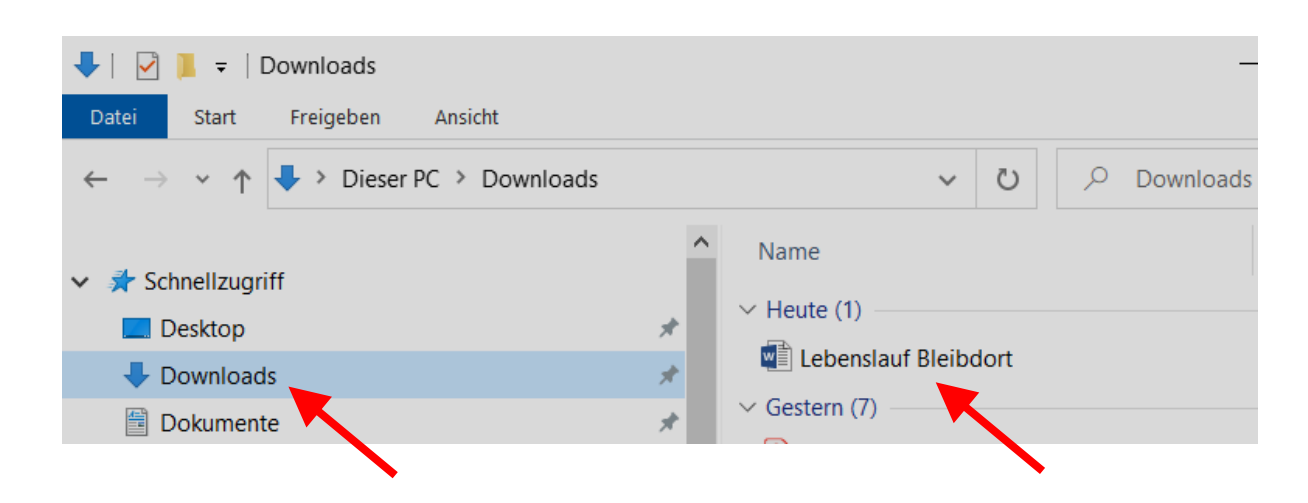

Im Windows-Explorer kann sie das Dokument öffnen oder in einen anderen Ordner verschieben.